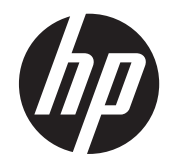

# HP EliteDisplay S240ml 모니터

사용 설명서

© 2014 Hewlett-Packard Development Company, L.P.

Microsoft 와 Windows 는 미국 및/또는 기타 국가/지역에서 Microsoft Corporation 의 상 표 또는 등록 상표입니다.

HP 제품 및 서비스의 유일한 보증은 해당 제 품 및 서비스와 함께 제공되는 명시된 보증 서에 진술되어 있습니다. 본 문서의 어떠한 내용도 추가 보증을 구성하는 것으로 해석될 수 없습니다. HP 는 본 문서에 포함된 기술 상 또는 편집상의 오류나 누락에 대해 책임 지지 않습니다.

본 설명서에 들어 있는 소유 정보는 저작권 법에 의해 보호를 받습니다. Hewlett-Packard Company 의 사전 서면 동의 없이 본 설명서의 어떠한 부분도 복사하거나, 재 발행하거나, 다른 언어로 번역할 수 없습니 다.

초판: 2014 년 5 월

문서 부품 번호: 758437-AD1

#### 설명서 소개

본 사용 설명서는 모니터의 기능, 모니터 설정 및 기술 사양에 대한 정보를 제공합니다.

- 경고**!** 지시 사항을 따르지 않으면 부상을 당하거나 생명을 잃을 수 있습니다.
- 주의**:** 지시 사항을 따르지 않으면 장비가 손상되거나 정보가 유실될 수 있습니다.
- 참고**:** 중요한 추가 정보도 수록되어 있습니다.
- 힌트**:** 이러한 방식으로 만들어진 텍스트는 유용한 힌트를 제공합니다.

# 목차

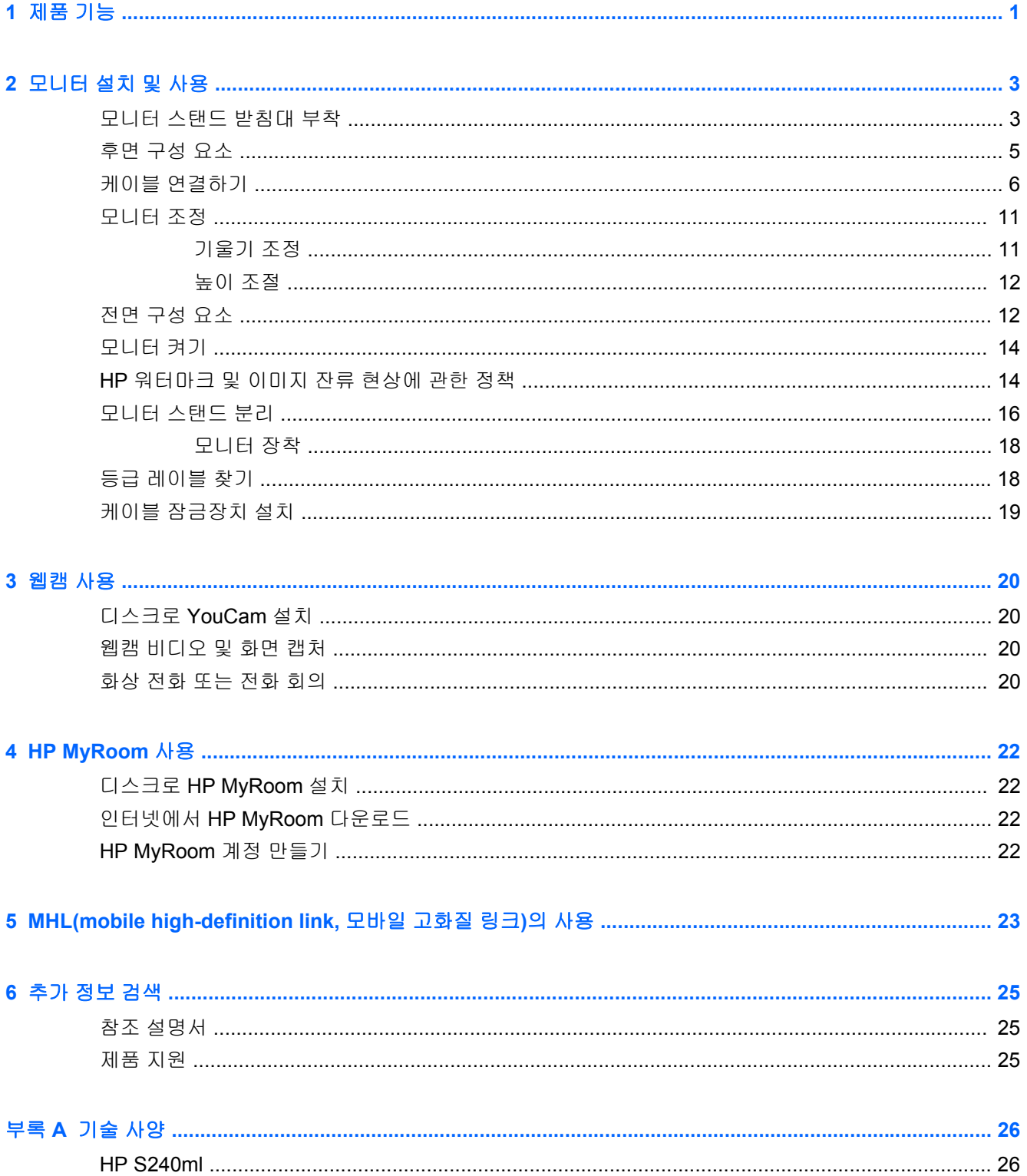

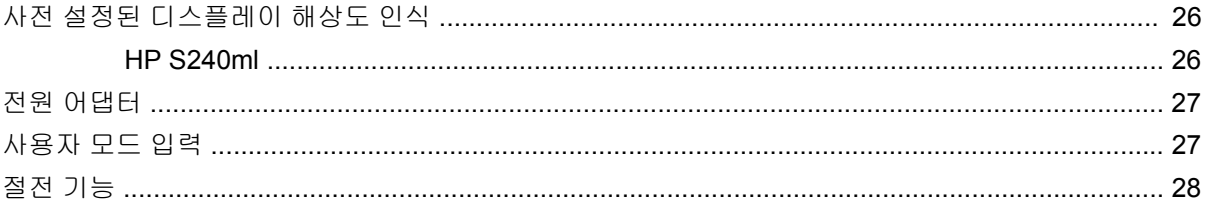

# <span id="page-6-0"></span>**1** 제품 기능

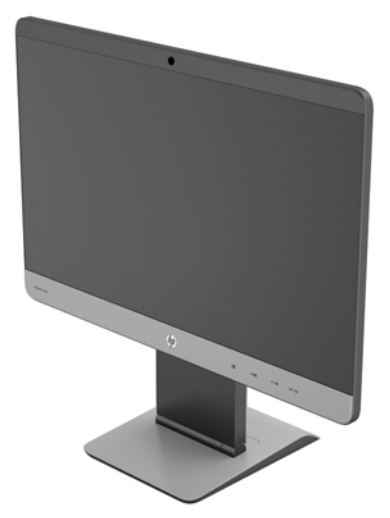

이 LCD(액정 디스플레이) 모니터는 활성 매트릭스, 넓은 시야각 패널을 갖추고 있습니다. 다음과 같은 특징이 있습니다.

- 1920 × 1080 해상도의 60.5cm(23.8 인치) 대각선 가시 영역 디스플레이(저해상도를 위한 전체 화 면 지원) 원래 영상비를 보존하면서 이미지 크기를 최대화하는 사용자 지정 배율 조정 포함
- 울트라 슬림 베젤 IPS 모니터
- 모바일 장치와의 연결을 위한 MHL(모바일 hd 링크) 2.0 지원
- 에너지 효율을 구현하는 LED 백라이트
- 앉거나 서서 보거나 좌우로 이동하여 볼 수 있는 넓은 시청 각도
- -5 도에서 +21 도까지 기울기 가능
- VESA 표준 100 x 100 장착 패턴을 가진 유연한 모니터 패널 장착 솔루션을 위한 착탈식 받침대
- 제공된 HDMI 신호 케이블로 HDMI 디지털을 지원하는 비디오 신호 입력
- 제공된 MHL/HDMI 신호 케이블로 MHL 디지털을 지원하는 비디오 신호 입력
- 제공된 DisplayPort 신호 케이블로 DisplayPort 디지털을 지원하는 비디오 신호 입력
- 제공된 VGA 신호 케이블로 VGA 아날로그를 지원하는 비디오 신호 입력부
- 오디오 케이블이 포함된 오디오 입력 잭
- 통합된 웹캠 및 듀얼 마이크 어레이
- 통합 스피커
- 오디오 출력 헤드폰 잭
- Windows 7 및 Windows 8 운영 체제만 지원
- Windows 7 및 Windows 8 의 플러그 앤 플레이 기능
- 옵션 케이블 도킹 장치를 위한 모니터 후면 보안 슬롯 제공
- 간편한 설정 및 화면 최적화를 위해 다수 언어로 OSD (On-Screen Display) 조정 가능
- HDMI 및 DisplayPort 입력의 고대역폭 디지털 콘텐츠 보호(HDCP) 복사 방지
- 모니터 드라이버 및 제품 설명서가 포함된 소프트웨어 및 설명서 디스크
- 전력 소모를 줄이는 에너지 절약 기능
- 이 제품의 안전 지침, 인증서 및 규제 사항에 관한 설명은 모니터와 함께 제공된 디스크 안에 있는 *HP LCD Monitors Reference Guide* (HP LCD 모니터 참조 안내서)에서 확인할 수 있습니다

# <span id="page-8-0"></span>**2** 모니터 설치 및 사용

모니터를 설치하려면 모니터와 컴퓨터 시스템 및 기타 연결 장치의 전원이 꺼졌는지 확인한 후 다음 지 침을 따릅니다.

주의**:** 스크린은 쉽게 손상될 수 있습니다. 스크린을 만지거나 스크린에 압력을 가하지 마십시오. 손상 될 수 있습니다.

## 모니터 스탠드 받침대 부착

- **1.** 스탠드가 부착된 모니터를 상자에서 꺼내 깨끗하고 마른 천으로 덮인 평평한 면 위에 올려 놓습니 다.
- **2.** 받침대에서 덮개를 분리합니다.

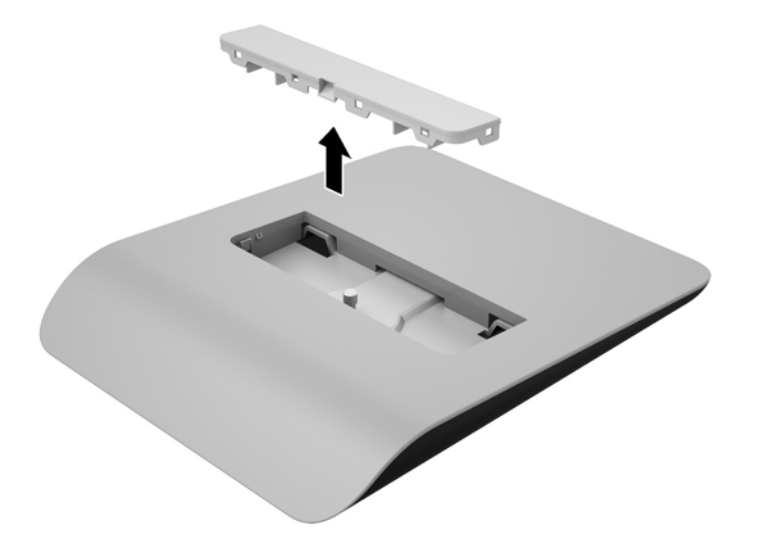

**3.** 스탠드 받침대의 슬롯이 스탠드 라이저 바닥에 있는 두 개의 탭에 맞물리도록 스탠드 받침대를 기 울여 스탠드 받침대를 스탠드에 부착합니다(1).

**4.** 스탠드 받침대를 회전시켜 스탠드 라이저의 평평한 바닥이 스탠드 받침대의 홈 부분에 완전히 장 착되도록 합니다.

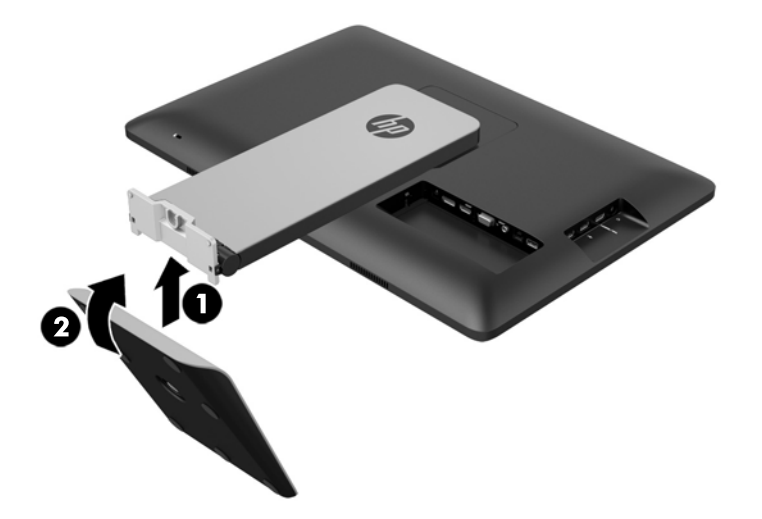

**5.** 스탠드 받침대 밑면에 있는 고정용 나사를 조여 받침대를 스탠드에 완전히 고정합니다.

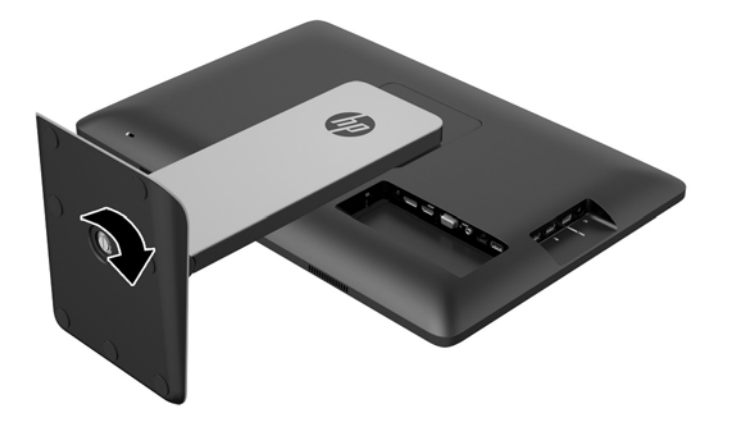

**6.** 스탠드 받침대 덮개를 기울여 먼저 스탠드에서 먼 쪽의 모서리를 삽입(1)한 다음, 덮개를 누르면 딸깍 소리가 나면서 제자리에 고정됩니다(2).

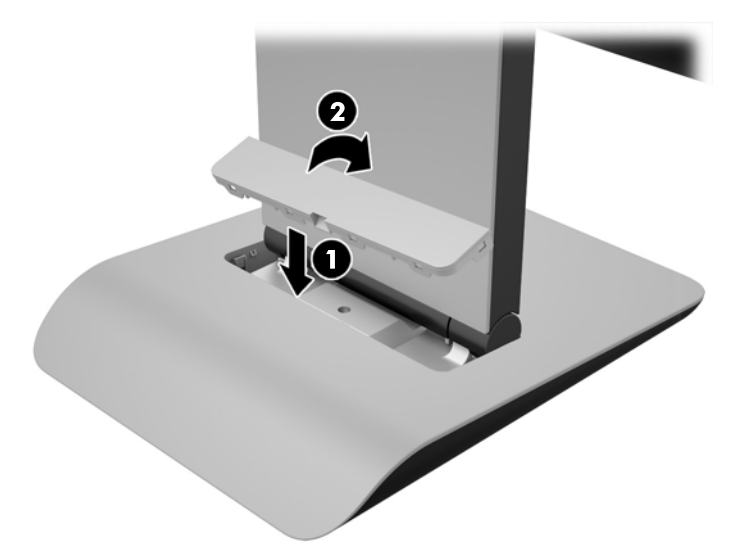

# <span id="page-10-0"></span>후면 구성 요소

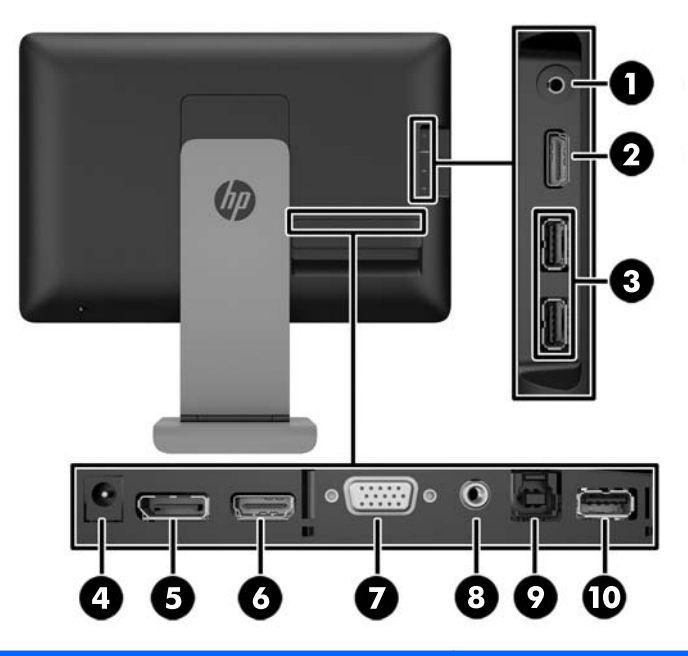

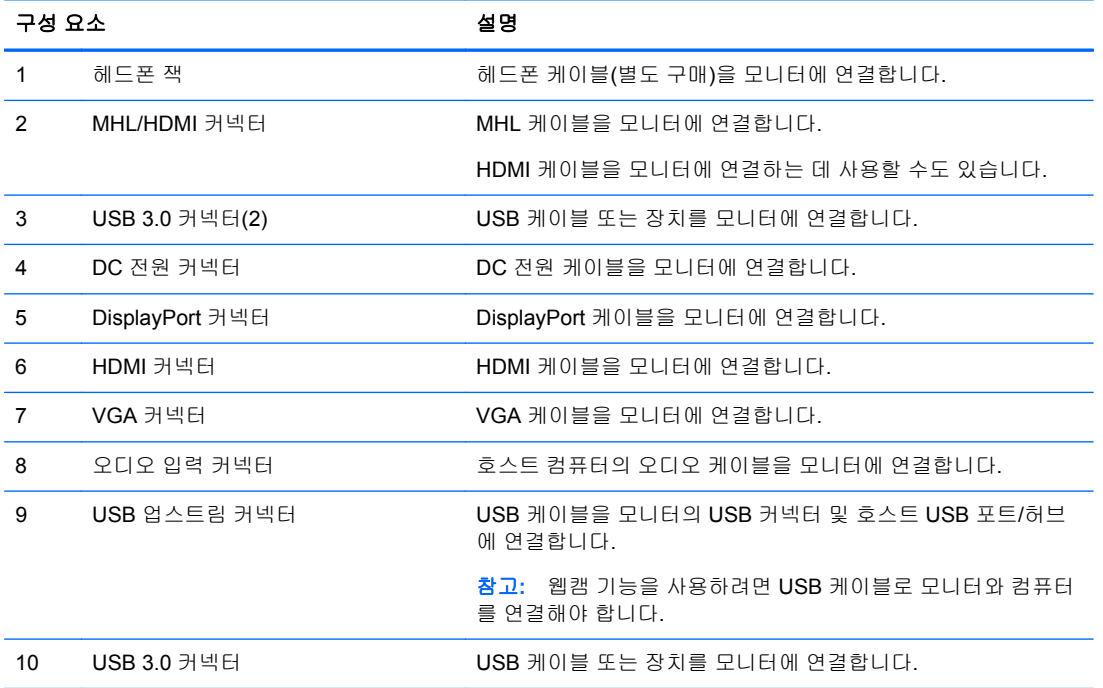

# <span id="page-11-0"></span>케이블 연결하기

참고**:** 모니터에 동봉된 비디오 케이블만 사용하십시오.

깨끗하고 마른 천으로 덮인 평평한 면에 모니터 패널 쪽 면을 올려 놓고 작업하면 케이블을 더 쉽게 연 결할 수 있습니다.

**1.** 케이블 덮개의 바닥을 위쪽으로 돌린 다음(1) 덮개 상단을 밀어 빼내십시오(2).

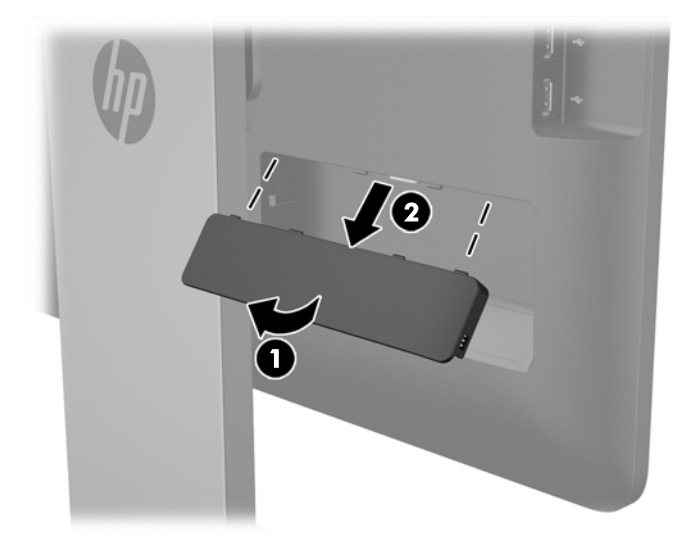

- **2.** 사용할 구성에 따라 DisplayPort, HDMI 또는 VGA 비디오 케이블을 이용해서 소스 장치와 모니터 를 연결합니다.
	- 참고**:** 비디오 모드는 사용하는 비디오 케이블에 의해 결정됩니다. 모니터는 유효한 비디오 신호 를 가진 입력을 자동으로 결정합니다. 입력은 측면 패널의 입력 버튼을 누르거나 메뉴 버튼을 눌 러 나타나는 OSD(On-Screen Display)를 통해 선택할 수 있습니다.
		- DisplayPort 디지털 작동의 경우 모니터 뒷면의 DisplayPort 커넥터에 DisplayPort 신호 케이 블을 연결하고 다른 쪽 끝을 입력 장치의 DisplayPort 커넥터에 연결합니다(케이블 제공됨).

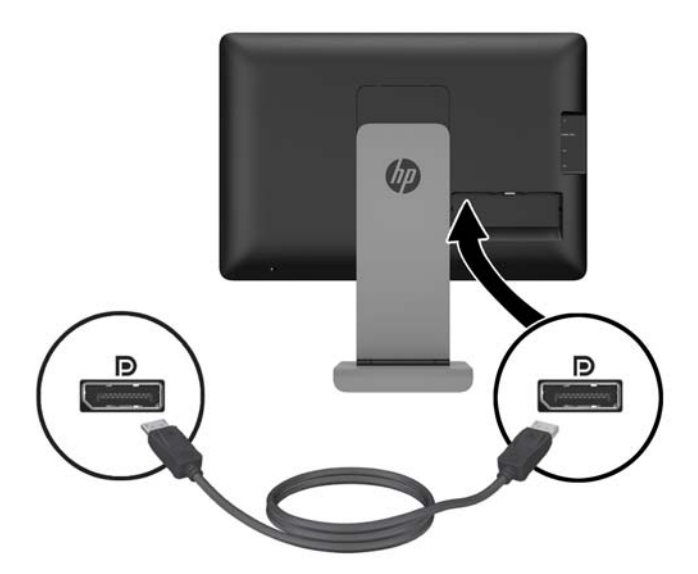

HDMI 디지털을 사용할 경우, 모니터 뒷면의 HDMI 커넥터에 HDMI 신호 케이블 한쪽을 연결 하고 다른 쪽 끝을 입력 장치의 HDMI 커넥터에 연결합니다(케이블 제공됨).

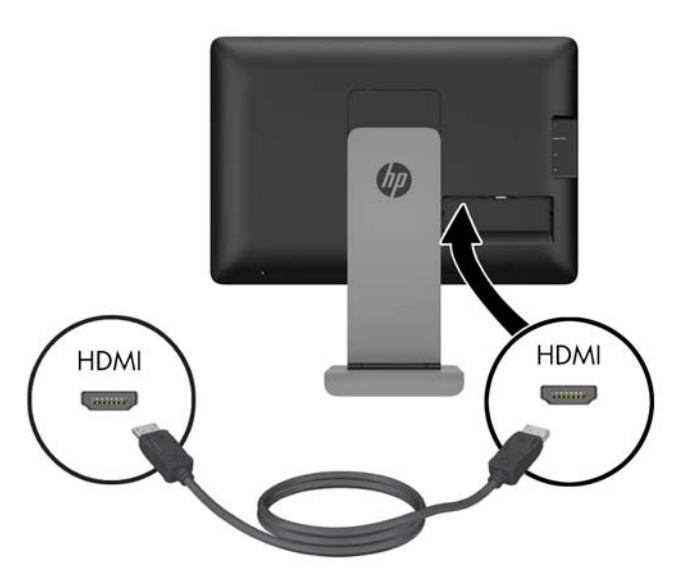

VGA 아날로그를 사용할 경우, 모니터 뒷면의 VGA 커넥터에 VGA 신호 케이블 한쪽을 연결 하고 다른 쪽 끝을 입력 장치의 VGA 커넥터에 연결합니다(케이블 제공됨).

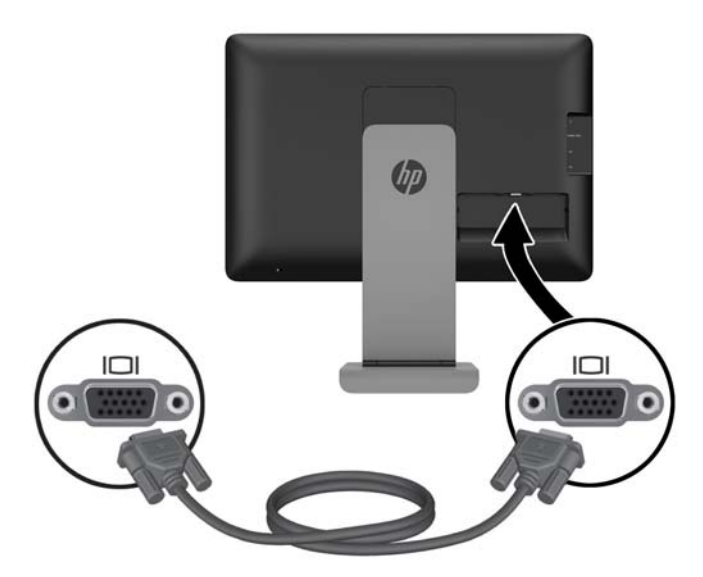

- **3.** 제공된 MHL 케이블의 한쪽 끝을 모니터 측면에 있는 MHL/HDMI 커넥터에 연결하고 다른 쪽 끝을 모바일 장치의 Micro USB 커넥터에 연결합니다.
- 참고**:** 자세한 내용은 23페이지의 MHL(mobile [high-definition](#page-28-0) link, 모바일 고화질 링크)의 사용 부분을 참조하십시오.

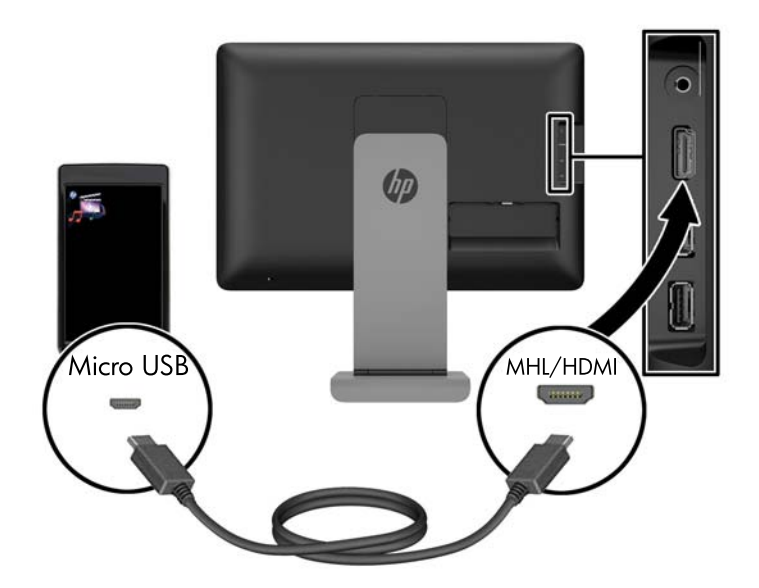

**4.** 제공된 USB 케이블의 한쪽 끝을 컴퓨터 뒷면 패널의 USB 커넥터에 연결하고 다른 쪽 끝은 모니 터의 USB 커넥터에 연결합니다.

참고**:** 웹캠 기능을 사용하려면 USB 케이블로 컴퓨터와 모니터를 연결해야 합니다.

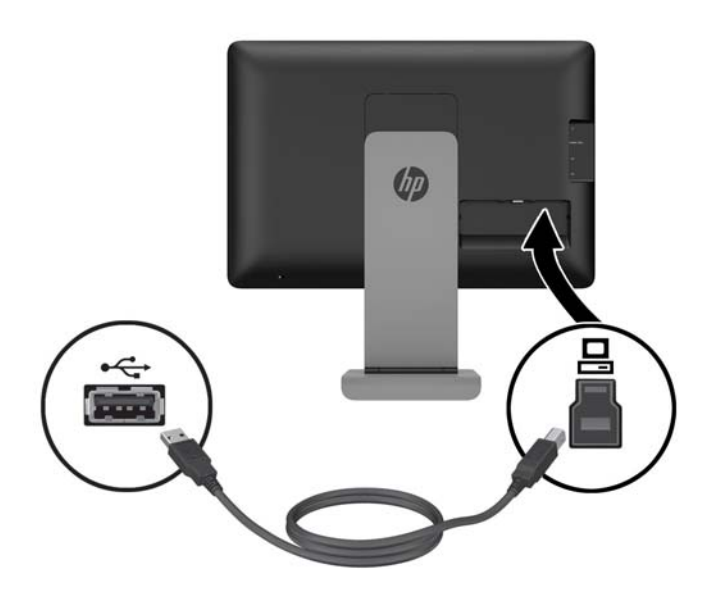

**5.** 모니터 측면의 USB 커넥터에 USB 장치를 연결합니다.

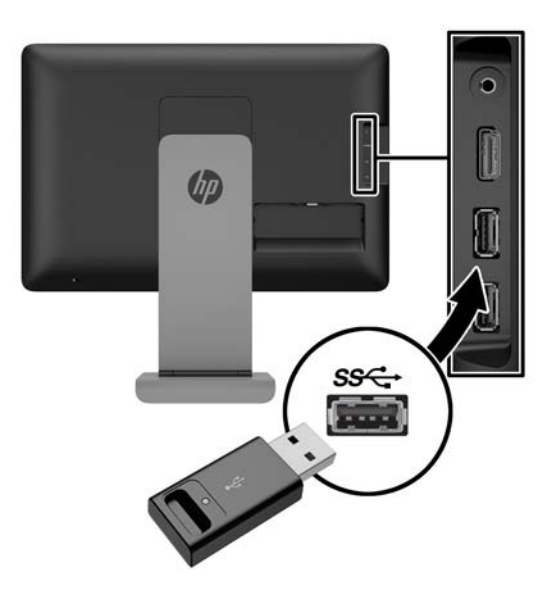

**6.** 모니터 측면의 헤드폰 잭에 헤드폰 케이블을 연결합니다.

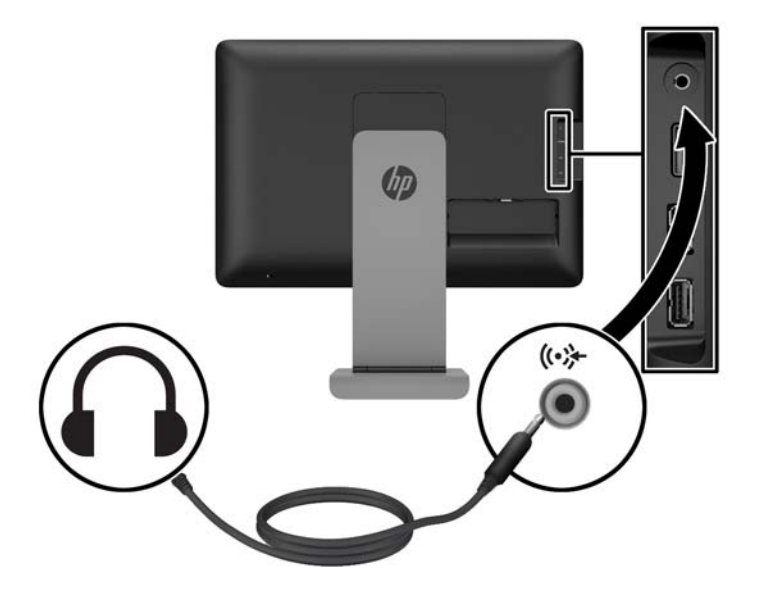

**7.** 함께 제공된 오디오 케이블을 모니터 뒷면의 오디오 입력 커넥터에 연결하고 다른 쪽 끝을 입력 장치의 오디오 출력 잭에 연결합니다.

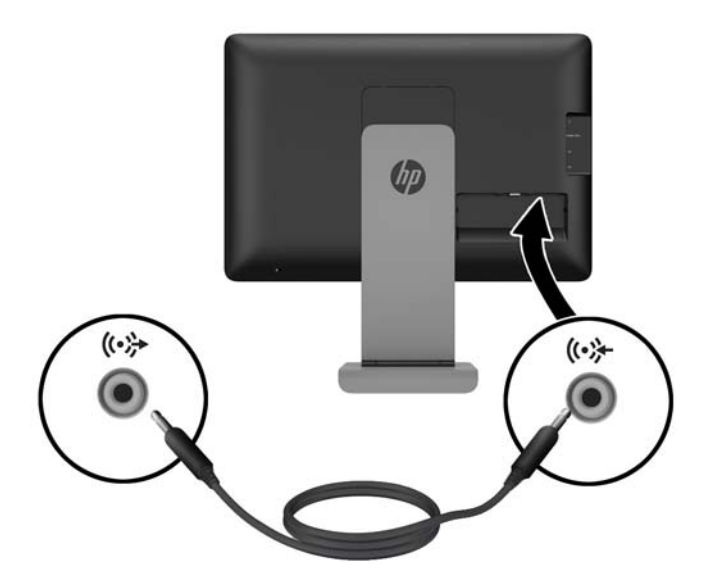

**8.** 전원 공급 장치 브릭에 전원 코드를 연결하고(1) 전원 코드의 다른 쪽 끝을 전기 콘센트에 연결합 니다(2). 모니터의 뒷면에 있는 전원 공급 장치 연결단자에 전원 공급 장치 코드의 둥근 끝을 연결 합니다(3).

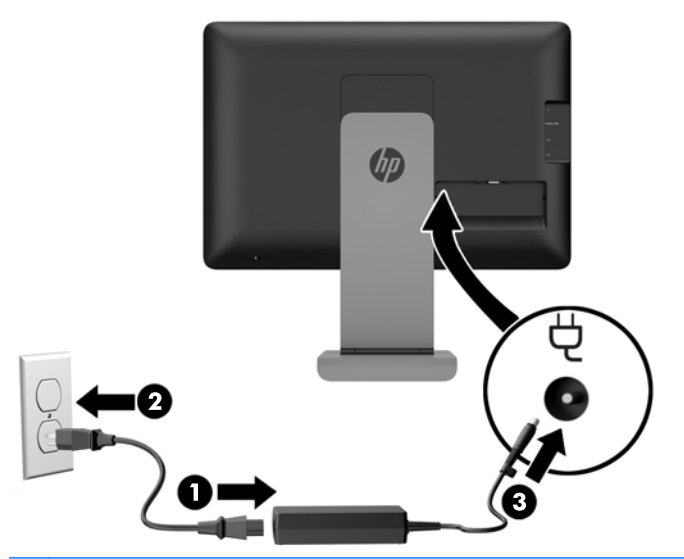

경고**!** 감전 또는 장비 손상 위험을 줄이려면 다음과 같이 하십시오.

전원 코드는 접근이 항상 용이한 AC 콘센트에 꽂습니다.

컴퓨터의 전원을 차단할 때는 AC 콘센트에서 전원 코드를 뽑으십시오.

전원 코드에 3 핀 장착 플러그가 있으면 코드를 접지된 3 핀 콘센트에 연결하십시오. 전원 코드의 접지 핀을 비활성화하지 마십시오. 예를 들어, 2 핀 어댑터에 연결하면 안 됩니다. 접지 핀은 중요 한 안전 기능입니다.

<span id="page-16-0"></span>**9.** 모니터 뒷면에 있는 케이블 덮개를 교체하기 위해, 덮개 상단의 탭을 케이블 연결 공간 위쪽의 슬 롯으로 밀어 넣은 다음(1) 덮개를 아래쪽으로 돌리고 공간으로 스냅하여(2) 모니터의 후면에 단단 히 고정되도록 합니다.

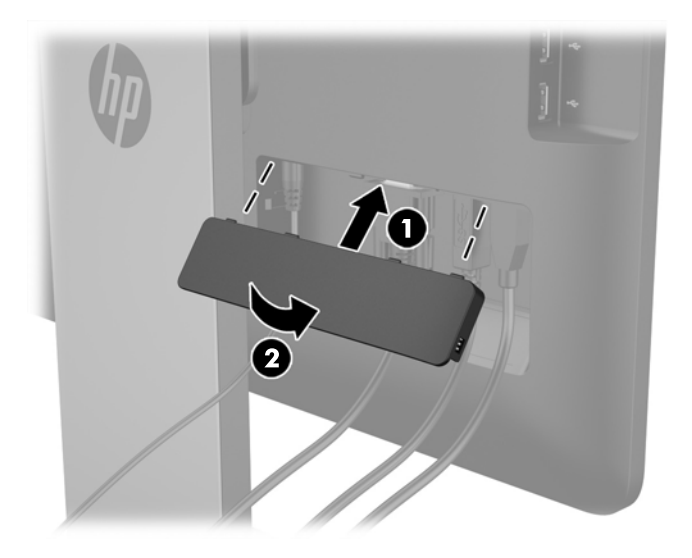

## 모니터 조정

심각한 부상의 위험을 줄이려면 *안전 및 편의 설명서*를 읽어 보십시오. 안전 사용 설명서에는 적절한 워크스테이션 설치, 자세 및 컴퓨터 사용자에 대한 건강 및 작업 습관에 대해 설명하며, 중요한 전기 및 기술 안전 정보를 제공합니다. *안전 및 편의에 관한 설명서*는 HP 웹사이트([http://www.hp.com/ergo\)](http://www.hp.com/ergo)에 서 확인할 수 있습니다.

#### 기울기 조정

기울기를 원하는 위치로 조정합니다. 기울기를 위로 조정하려면, 두 손으로 모니터 상단을 잡고 모니터 를 앞쪽 위로 돌립니다. 기울기를 아래로 조정하려면, 두 손으로 모니터 상단을 잡고 모니터를 뒤쪽 아 래로 돌립니다.

모니터 기울기 범위는 -5 ~ +21 도입니다.

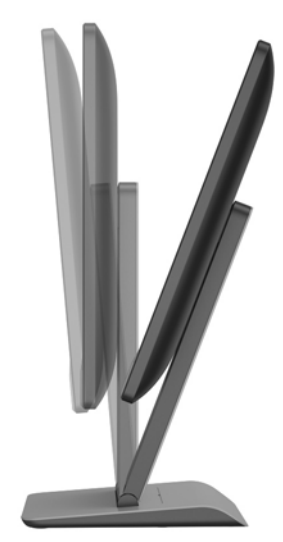

#### <span id="page-17-0"></span>높이 조절

편안한 위치로 높이를 조정합니다. 모니터를 높일 때는 모니터 상단부를 양손으로 잡고 들어올리면 됩 니다. 모니터를 낮출 때는 모니터 상단부를 양손으로 잡고 아래로 눌러 내리면 됩니다.

모니터의 높이 조절 범위는 0mm ~ 130mm 입니다.

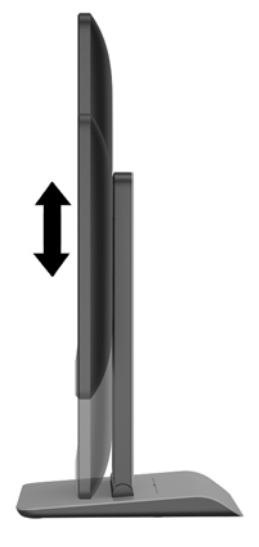

# 전면 구성 요소

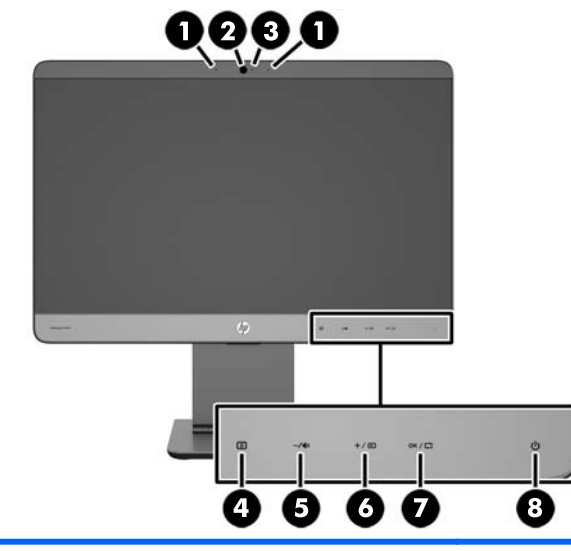

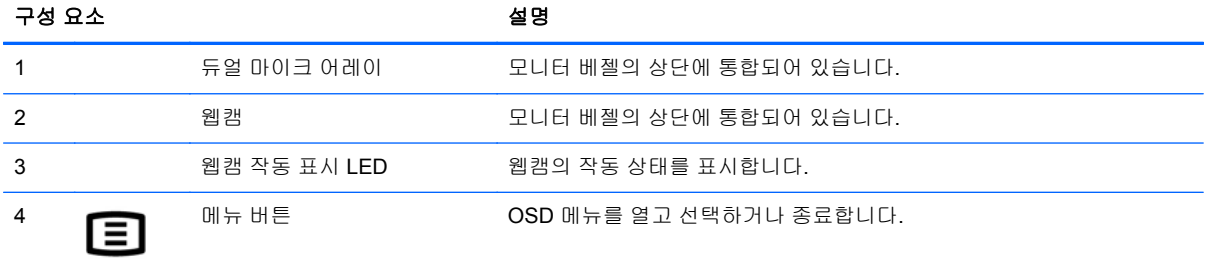

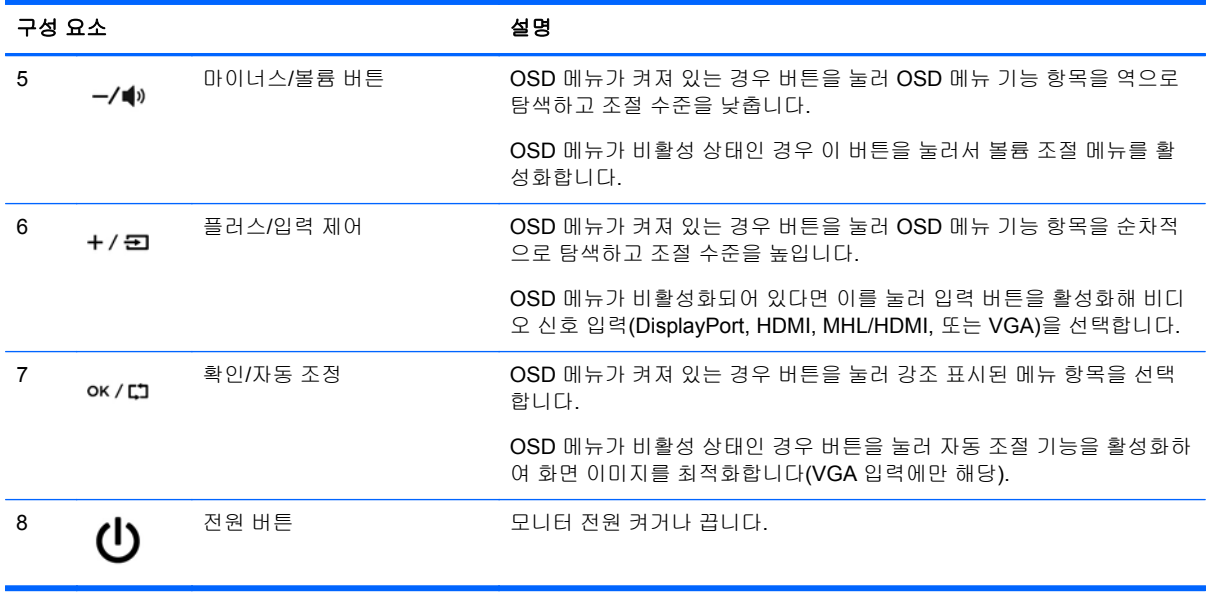

참고**:** OSD 메뉴 시뮬레이터를 보려면 HP 고객 자가 수리 서비스 미디어 라이브러리 [\(http://www.hp.com/go/sml\)](http://www.hp.com/go/sml)를 방문하십시오.

# <span id="page-19-0"></span>모니터 켜기

- **1.** 입력 장치의 전원 버튼을 눌러 모니터를 켭니다.
- **2.** 모니터 전면 우측 하단에 있는 정전식 전원 버튼을 눌러 모니터를 켭니다.
- 참고**:** 전원 버튼을 누르면 다른 정전식 버튼 아이콘들에 잠깐 불이 들어 옵니다.

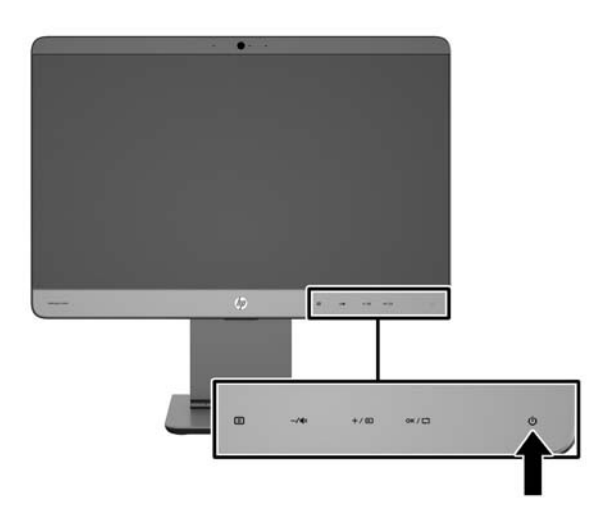

주의**:** 오랜 시간(연속 12 시간 미사용) 동안 동일한 정지 이미지를 표시하는 번인(Burn-in) 이미지 손 상이 모니터에서 발생할 수 있습니다. 모니터 화면의 번인 이미지 손상을 피하려면 화면 보호기 응용 프로그램을 항상 활성화하거나 오랜 시간 동안 사용하지 않을 때는 모니터를 끄는 것이 좋습니다. 이미 지 손상은 모든 LCD 화면에서 발생할 수 있습니다. "번인(burned-in) 이미지" 문제가 발생한 모니터는 HP 보증 대상이 아닙니다.

참고**:** 전원 버튼을 눌러도 꺼지지 않을 경우 전원 버튼 잠금 기능이 활성화되어 있을 수 있습니다. 이 기능을 비활성화하려면 모니터 전원 버튼을 10 초간 누릅니다.

참고**:** OSD 메뉴에서 전원 LED 를 비활성화할 수 있습니다. 모니터 전면의 Menu(메뉴) 버튼을 누른 다음 **Management** (관리) > **Bezel Power LED** (베젤 전원 LED) > **Off** (해제)를 차례로 누릅니다.

모니터의 전원이 켜지면 상태 메시지가 5 초간 표시됩니다. 메시지에는 현재 활성 신호인 입력(HDMI, DisplayPort, VGA, 또는 MHL), 자동 스위치 소스 설정 상태(켜짐 또는 꺼짐, 기본값은 켜짐), 기본 소스 신호(출고 기본값은 DisplayPort), 현재 사전 설정 디스플레이 해상도, 권장 사전 설정 디스플레이 해상 도가 표시됩니다.

모니터는 활성 입력에 대한 신호 입력을 자동으로 스캔하고 이를 디스플레이에 사용합니다. 둘 이상의 입력부가 활성화된 경우 모니터는 기본 입력 소스를 표시합니다. 기본 소스가 활성 입력 중 하나가 아 닐 경우에는 모니터가 우선순위가 가장 높은 입력을 표시합니다. 전면 패널의 메뉴 버튼을 눌러 입력 제어 > 기본 입력를 선택해 OSD 에서 기본 소스를 바꿀 수 있습니다.

#### **HP** 워터마크 및 이미지 잔류 현상에 관한 정책

IPS 모니터 모델은 매우 넓은 시야각과 고급 이미지 품질을 제공하는 평면 정렬 스위칭(IPS) 디스플레 이 기술을 이용하여 설계되었습니다. IPS 모니터는 다양한 고급 이미지 품질의 응용 프로그램에 적합 합니다. 그러나 이 패널 기술은 화면 보호기를 사용하지 않고 긴 시간 동안 정지된 이미지를 표시하는 응용 프로그램에는 적합하지 않습니다. 이러한 유형의 응용 프로그램에는 보안 카메라, 비디오 게임, 마케팅 로고 및 장시간 동안 화면에 표시되는 템플릿이 포함될 수 있습니다. 정지 이미지는 모니터 화 면에 얼룩 또는 워터마크처럼 보이는 이미지 잔류 현상을 유발할 수 있습니다.

하루 24 시간 내내 사용하여 이미지 손상이 발생한 모니터는 HP 의 보증 대상이 아닙니다. 이미지 잔류 현상을 방지하려면, 모니터를 사용하지 않는 경우 모니터의 전원을 끄십시오. 시스템에서 전원 관리 설 정을 지원하는 경우에는 시스템을 사용하지 않는 동안 디스플레이를 끄도록 설정하십시오.

## <span id="page-21-0"></span>모니터 스탠드 분리

모니터 패널을 스탠드에서 분리하여 벽면, 스윙 암 또는 기타 장착 고정대에 패널을 장착할 수 있습니 다.

- 주의**:** 모니터 분해를 시작하기 전에 모니터가 꺼져 있고 전원 및 신호 케이블이 모두 연결 해제되었는 지 확인합니다. 또한 USB 및 오디오 케이블도 모니터에 연결되어 있는 경우 연결을 해제합니다.
	- **1.** 모니터로부터 신호, 전원 및 USB 및 오디오 케이블을 분리, 제거합니다.
	- **2.** 책상 또는 테이블 등의 평평한 면에 깨끗하고 마른 천을 덮고 그 위에 모니터를 올려 놓습니다. 이 때, 받침대는 책상면 가장자리 밖으로 나오고 모니터는 책상면 위에 평평하게 놓여야 합니다.
	- **3.** 스탠드 덮개를 스탠드 상단 쪽으로 밀어 "L" 탭(약 1/2 인치)을 분리하고(1), 스탠드 덮개를 스탠드 라이저에서 들어 냅니다(2).

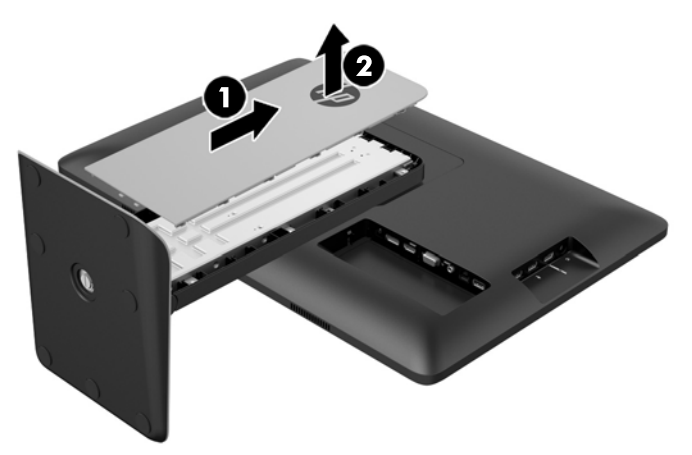

**4.** 스탠드를 디스플레이 헤드에 고정하는 고정 나사 두 개를 풀어냅니다.

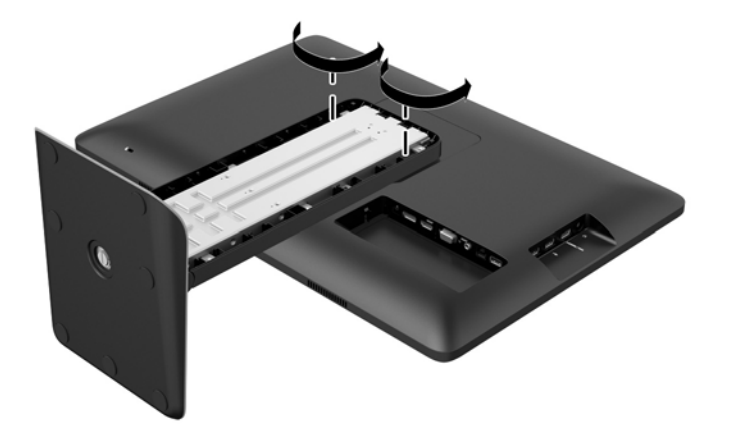

**5.** 받침대를 45 도 정도 올려 스탠드를 분리(1)한 다음 스탠드를 당겨 올려 모니터에서 빼냅니다(2).

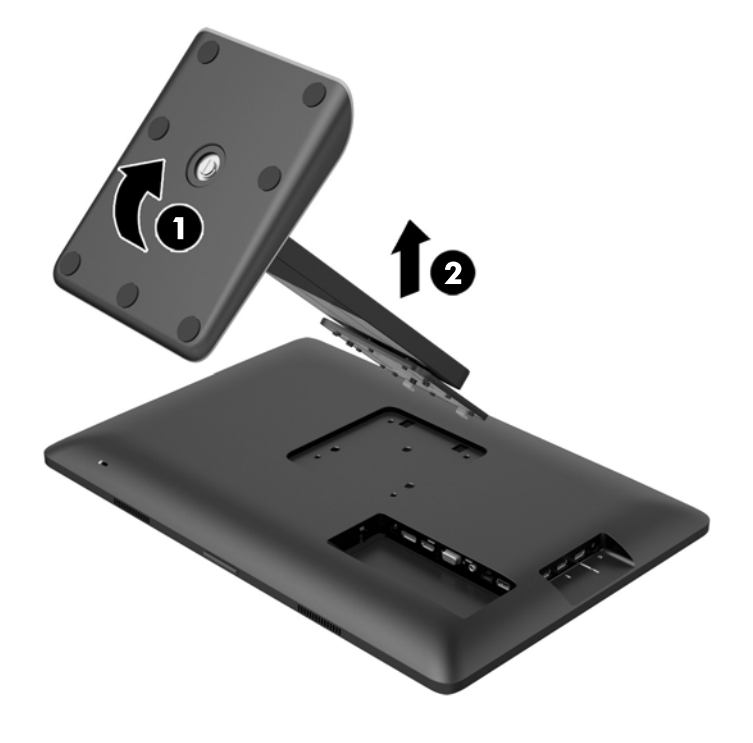

#### <span id="page-23-0"></span>모니터 장착

이 모니터 패널은 100mm x 100mm 장착 패턴이 적용된 벽, 스윙 암 또는 기타 장착 고정대에 부착할 수 있습니다.

참고**:** 이 장치에는 UL 또는 CSA 인증을 받은 벽면 장착 브래킷을 사용할 것을 권장합니다.

- **1.** 스탠드에서 모니터 패널을 분리합니다. 16[페이지의모니터](#page-21-0) 스탠드 분리를 참조하십시오.
- 주의**:** 이 모니터는 VESA 업계 표준인 100mm 장착 구멍을 지원합니다. 모니터에 타사 장착 장 치를 장착하려면 네 개의 4mm, 0.7 피치 및 10mm 나사가 필요합니다. 모니터가 손상될 수 있으 므로 더 긴 나사를 사용해서는 안 됩니다. 제조업체의 장착 장치가 VESA 표준을 준수하고 모니터 디스플레이 패널의 무게를 지탱할 수 있는 규격인지 확인해야 합니다. 최상의 성능을 얻으려면 모 니터와 함께 제공된 전원 및 비디오 케이블을 사용해야 합니다.
- **2.** 모니터를 스윙암에 부착하려면 4 개의 10mm 나사를 스윙암 판의 구멍에 끼운 다음 모니터의 장 착 구멍에 넣습니다.

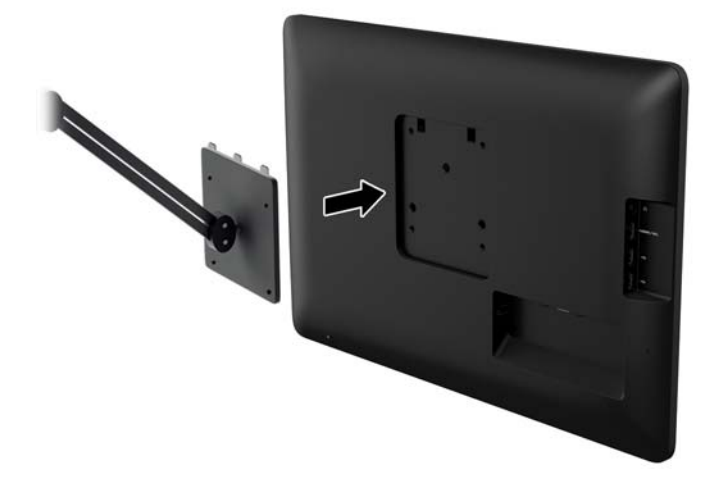

모니터를 다른 장착대에 부착하려면 모니터를 안전하게 부착하기 위해 장착대와 함께 제공되는 지침서를 따르십시오.

**3.** 모니터 패널에 케이블을 다시 연결합니다.

### 등급 레이블 찾기

모니터의 등급 레이블은 예비 부품 번호, 제품 번호 및 일련 번호를 제공합니다. 모니터 모델에 대해 HP 에 문의할 때 해당 번호가 필요할 수 있습니다. 등급 레이블은 모니터 뒷면 패널의 케이블 덮개에 있습니다.

<span id="page-24-0"></span>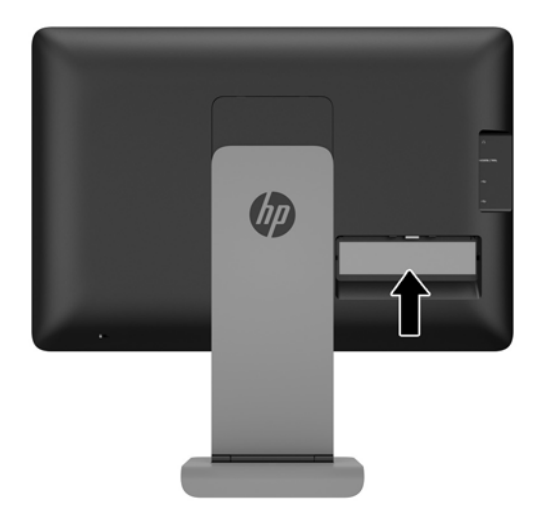

# 케이블 잠금장치 설치

HP 에서 구입할 수 있는 케이블 잠금장치(선택 사항)로 고정된 물체에 모니터를 고정할 수 있습니다.

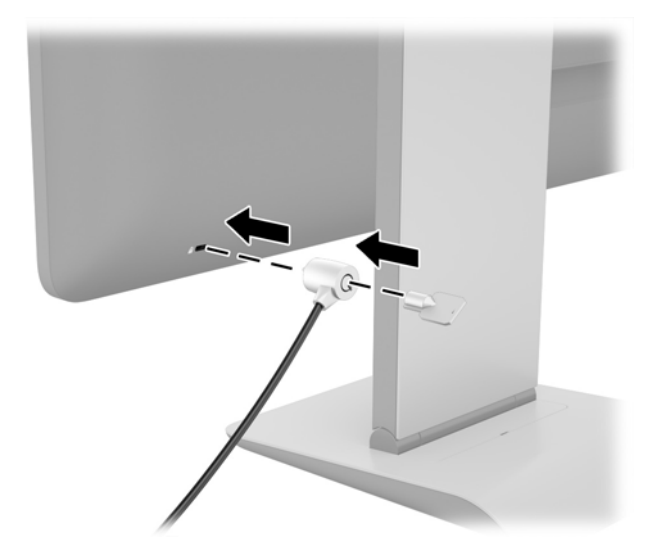

# <span id="page-25-0"></span>**3** 웹캠 사용

모니터와 함께 제공된 디스크에서 CyberLink YouCam 소프트웨어 및 드라이버를 설치합니다. 광 디스 크 드라이브가 없는 경우에는 http://www.cyberlink.com/prog/support/cs/index.do 페이지로 가서 국가 를 선택하고 YouCam 소프트웨어를 다운로드하면 됩니다.

참고**:** 웹캡을 작동하려면 모니터와 PC 사이의 USB 연결이 필요합니다.

웹캠을 사용하여 다음과 같은 작업을 할 수 있습니다:

- 컴퓨터에 있는 파일로 비디오를 만들 수 있습니다.
- 화면 캡처를 만들고 보기, 구성, 편집, 보내기 및 인쇄할 수 있습니다.
- 시각적 효과가 강화된 달력용으로 비디오 노트를 만들고 공유할 수 있습니다.
- Windows Live Messenger 나 다른 호환 가능한 소프트웨어 프로그램을 사용하여 라이브 화상 전 화를 시작할 수 있습니다.
- 영화 제작 프로그램으로 라이브 비디오를 가져오기하여 웹에서 저장, 보내기, 스트리밍하거나 디 스크에 기록할 수 있습니다.

### 디스크로 **YouCam** 설치

YouCam 을 설치하려면 다음을 수행합니다:

- **1.** 모니터와 함께 제공된 디스크를 컴퓨터의 광 드라이브에 삽입합니다.
- **2. YouCam** 설치를 선택하고 설치 파일을 실행합니다.
- **3.** 화면의 지시 사항을 따릅니다.

### 웹캠 비디오 및 화면 캡처

제공된 디스크로 CyberLink YouCam 을 설치한 후 사용할 수 있습니다:

- **1.** 시작 단추를 클릭합니다.
- **2.** 모든 프로그램, **CyberLink YouCam** 을 클릭한 다음 **CyberLink YouCam** 을 다시 클릭합니다.
- **3.** 비디오 지침을 보려면 자습서를 클릭합니다.

### 화상 전화 또는 전화 회의

화상 전화를 설정하려면 인터넷에 연결되어 있어야 하며, ISP 및 인터넷을 통한 영상 통화를 가능하게 하는 소프트웨어가 있어야 합니다. 채팅 또는 인스턴트 메신저 소프트웨어와 마찬가지로 이러한 종류 의 소프트웨어를 사용하여 한번에 한 사람 이상과 채팅할 수 있습니다. 이 소프트웨어를 사용하기 위해 별도의 가입 절차가 필요할 수도 있습니다.

어레이 마이크로 소리를 녹음하기 위한 최적의 거리는 마이크에서 약 0.5m 입니다.

화상 전화를 설정하기 전에,

- **1.** 인터넷 메신저 또는 화상 통화 프로그램을 다운로드합니다. 통화 상대와 호환되는 화상 통화 소프 트웨어가 있어야 합니다.
- **2.** 기본 비디오 입력으로 웹캠을 활성화합니다. 이것은 대개 사용 중인 소프트웨어 프로그램 도구 메 뉴의 비디오 설정을 통해 이루어집니다.
- **3.** 영상 통화 소프트웨어 프로그램의 지침을 따라 영상 통화를 전송합니다.

# <span id="page-27-0"></span>**4 HP MyRoom** 사용

HP MyRoom 은 온라인 회의 공간입니다. 업무상 동료와 "화상"으로 연결해서 유용한 도구를 함께 사용 합니다.

### 디스크로 **HP MyRoom** 설치

HP MyRoom 을 설치하려면 다음을 수행하십시오.

- **1.** 모니터와 함께 제공된 디스크를 컴퓨터의 미디어 드라이브에 삽입합니다.
- **2. Install MyRoom**(MyRoom 설치) 를 선택하고 설치파일을 실행합니다.
- **3.** 화면의 지시 사항을 따릅니다.

### 인터넷에서 **HP MyRoom** 다운로드

HP MyRoom 을 다운로드하려면 다음을 수행하십시오.

- **1.** <https://www.rooms.hp.com/myroom> 으로 이동합니다.
- **2.** 화면 우측 상단의 언어 선택에서 언어를 선택합니다. 언어를 변경하려면이동을 클릭합니다.
- **3.** 지금 다운로드를 클릭합니다.
- **4.** 실행을 클릭하여 파일을 실행합니다.
- **5.** 소프트웨어 설치를 완료하려면 화면에 나타난 지침를 따르십시오.

### **HP MyRoom** 계정 만들기

소프트웨어 설치 완료 후 HP MyRoom 을 시작하려면 다음을 수행하십시오.

- **1.** 새 계정을 만드십시오를 클릭합니다.
- **2.** 이름, 전자 메일 주소를 입력하고 암호를 설정합니다.
- **3.** 메시지에 따라 전자 메일 주소를 확인합니다.
- **4.** HP MyRoom 에 로그인합니다.
- **5.** 대화 상대 추가 추를 클릭해서 HP MyRoom 을 시작합니다.
- **6.** 자세한 지침을 보려면 물음표 단추를 클릭한 다음 설명서를 선택합니다.

# <span id="page-28-0"></span>**5 MHL(mobile high-definition link,** 모바일 고화질 링크**)**의 사용

MHL 을 사용하면 연결된 스마트폰 또는 태블릿의 미러 이미지를 본 모니터에 전송하면서 장치의 배터 리도 충전할 수 있습니다. 반드시 함께 제공된 MHL 케이블을 사용하여 스마트폰 또는 태블릿을 연결 해야 합니다.

- 참고**:** 해당 모바일 장치는 인증된 MHL 장치여야 합니다. 인증된 장치 목록은 [http://www.mhltech.org/](http://www.mhltech.org/productlist/mobile-devices/) [productlist/mobile-devices/](http://www.mhltech.org/productlist/mobile-devices/) 페이지에서 확인하실 수 있습니다.
	- **1.** 모바일 장치가 인증된 MHL 장치인지 확인합니다.
	- **2.** 제공된 MHL 신호 케이블의 HDMI 단자를 모니터 측면의 MHL/HDMI 커넥터에 연결하고, 다른 쪽 끝은 모바일 장치의 Micro USB 커넥터에 연결합니다.

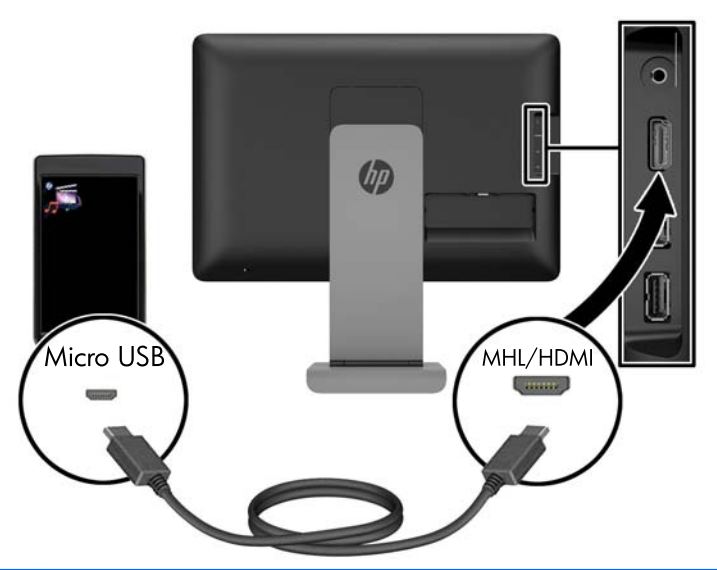

참고**:** 모니터 측면에 있는 MHL/HDMI 커넥터는 MHL 모바일 장치의 연결에 사용할 수 있는 유일 한 커넥터입니다.

- **3.** 모바일 장치가 화면이 잠긴 상태이거나 절전 모드에 들어간 상태인 경우에는 화면 잠금을 풀거나 절전 모드를 해제해야 합니다.
- **4.** 모니터를 켭니다.

다른 비디오 연결이 활성화된 상태가 아니라면, 새로 연결한 입력 소스가 자동으로 감지되어 해당 모바일 장치 화면의 이미지가 디스플레이에 나타납니다.

참고**:** 화면 전체가 MHL 장치에만 할당되며 다른 비디오 소스와는 공유할 수 없습니다.

- **a.** 다른 비디오 연결이 활성화된 상태에서 입력 소스를 HDMI/MHL 로 변경하려면 +/ㅋ버튼을 누르고 MHL 을 선택합니다.
- **b.** 어떠한 신호 또는 그림도 나타나지 않으면 모니터를 껐다 켭니다.

화면 해상도와 확대/축소 비율은 모바일 장치에 의해 결정됩니다. 일부 모바일 장치의 이미지는 화면에 맞게 확대/축소되지만 종횡비는 원래대로 유지됩니다. MHL 케이블을 분리하면 모니터에는 다른 활성 비디오 소스가 표시됩니다.

# <span id="page-30-0"></span>**6** 추가 정보 검색

## 참조 설명서

모니터와 함께 제공된 디스크의 *HP LCD* 모니터 참조 안내서에는 다음의 추가 정보가 포함되어 있습 니다.

- 모니터 성능 최적화
- 안전 및 유지보수 안내
- 디스크로 소프트웨어 설치
- OSD 메뉴 사용
- 웹에서 소프트웨어 다운로드
- 에이전시 규격 정보
- 일반적인 문제에 대한 문제 해결 및 권장 해결 방법

### 제품 지원

모니터 사용법에 관한 정보가 더 필요하시면 <http://www.hp.com/support> 페이지를 참조하십시오. 국가 또는 지역을 선택하고 **Troubleshooting** (제품지원 및 문제해결) 을 선택한 다음 검색 창에 모델을 입 력하고 **Go** (검색) 버튼을 클릭합니다.

<mark>勞 참고:</mark> 모니터 사용 설명서, 참조 설명서 및 드라이버는 <u><http://www.hp.com/support></u> 지원에서 확인할 수 있습니다.

설명서 또는 *HP LCD* 모니터 참조 설명서에서 제공된 정보로 문제가 해결되지 않는 경우 고객지원으 로 문의하십시오. 미국 지원에 대해서는 <http://www.hp.com/go/contactHP> 를 방문하십시오. 전세계 지 원에 대해서는 [http://welcome.hp.com/country/us/en/wwcontact\\_us.html](http://welcome.hp.com/country/us/en/wwcontact_us.html) 를 방문하십시오.

다음 작업을 할 수 있습니다.

● HP 기술자와 온라인 채팅

참고**:** 특정 언어로 지원 채팅을 할 수 없는 경우 영어로 대화가 가능합니다.

- 지원 전화 번호 찾기
- HP 서비스 센터 찾기

# <span id="page-31-0"></span>**A** 기술 사양

참고**:** 모든 사양은 HP 의 구성 부품 제조업체가 제공한 일반 사양을 나타냅니다. 실제 성능은 그 보다 높거나 낮을 수 있습니다.

### **HP S240ml**

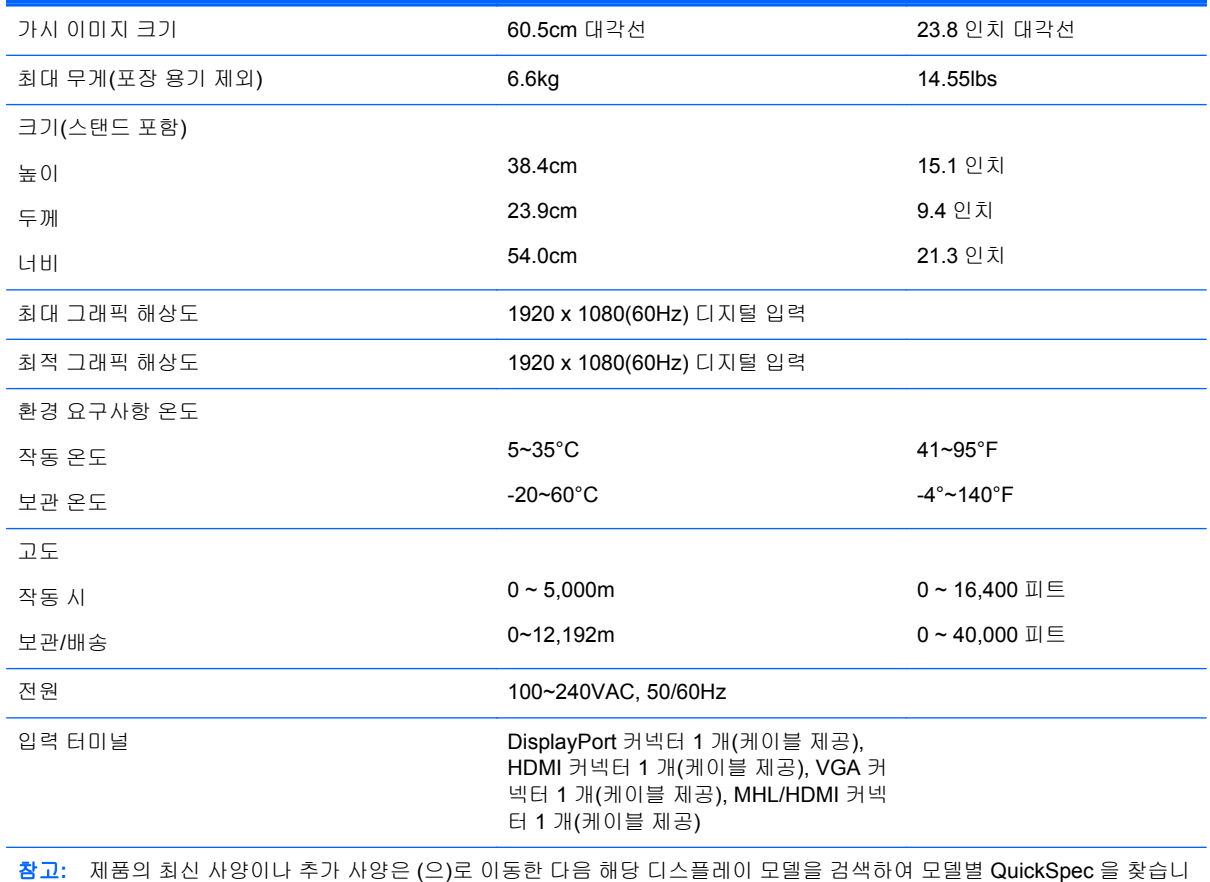

다.

# 사전 설정된 디스플레이 해상도 인식

아래 디스플레이 해상도는 가장 일반적으로 사용되는 모드로 출하 시 기본값으로 설정됩니다. 이 모니 터는 사전 설정 모드를 자동으로 인식하며, 이러한 모드는 화면의 중앙에 적당한 크기로 나타납니다.

#### **HP S240ml**

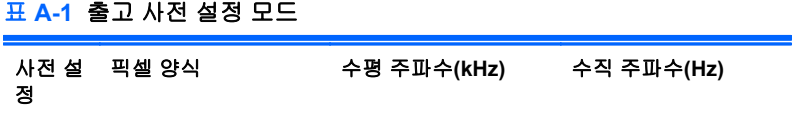

#### <span id="page-32-0"></span>표 **A-1** 출고 사전 설정 모드 **(**계속**)**

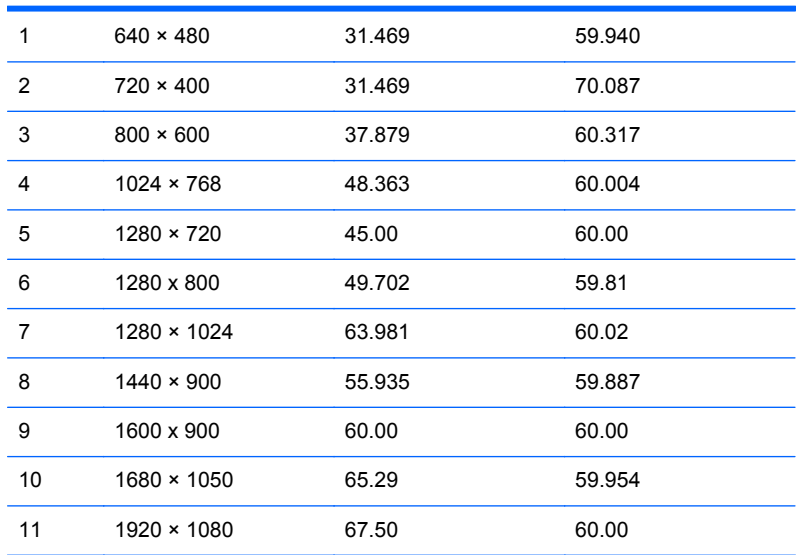

#### 표 **A-2 HD** 비디오 형식

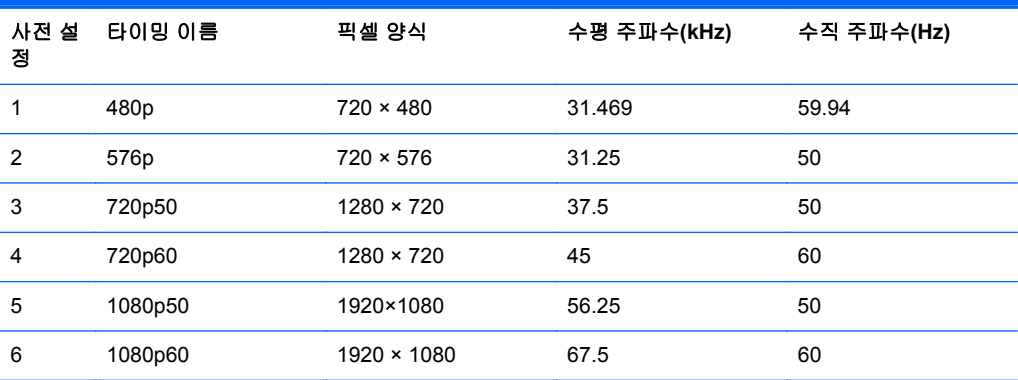

# 전원 어댑터

#### 표 **A-3** 전원 **Adapters/Model**

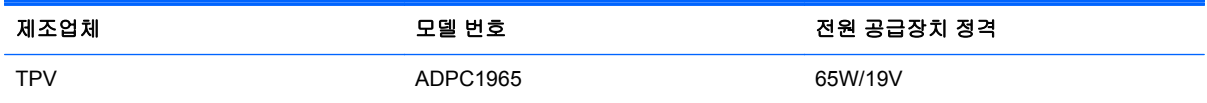

# 사용자 모드 입력

다음과 같은 경우 비디오 제어기 신호는 사전 설정되지 않은 모드를 호출할 수도 있습니다.

- 표준 그래픽 어댑터를 사용하지 않는 경우
- 사전 설정 모드를 사용하지 않는 경우

이 문제가 발생할 경우 화면 디스플레이를 사용해서 모니터 화면의 매개변수를 다시 조정합니다. 전체 또는 일부 모드를 변경하여 메모리에 저장할 수 있습니다. 모니터는 자동으로 새 설정값을 저장한 후

사전 설정 모드처럼 새 모드를 인식합니다. 사전 설정 기본 모드 뿐만 아니라 입력 및 저장 가능한 최소 10 가지 사용자 모드가 있습니다.

### <span id="page-33-0"></span>절전 기능

본 모니터는 절전 상태를 지원합니다. 모니터는 수평 동기화 신호 및/또는 수직 동기화 신호를 감지하 지 못하면 절전 상태에 돌입합니다. 신호가 감지되지 않으면 모니터 화면에 아무 것도 표시되지 않고 백라이트가 꺼지며 전원 표시등이 황색으로 변합니다. 모니터의 전력 소비가 감소된 경우 모니터는 0.5W 의 전원을 사용합니다. 모니터가 표준 작동 모드로 돌아오기 전에 짧은 준비 시간이 있습니다.

절전 기능(전원 관리 기능) 설정에 대한 자세한 내용은 컴퓨터 설명서를 참조하십시오.

참고**:** 위 절전 기능은 절전 기능을 가진 컴퓨터에 연결했을 때만 작동합니다.

모니터의 절전 타이머 유틸리티에서 적절한 설정값을 선택해서 일정 시간이 경과하면 모니터가 절전 상태로 전환되도록 할 수도 있습니다. 모니터의 절전 타이머를 통해 모니터가 절전 상태로 들어가면 전 원 표시등이 황색으로 깜박입니다.